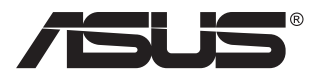

## **ZenScreen Touch MB16AMT**

## **Hordozható érintőképernyős monitor**

# **Útmutató**

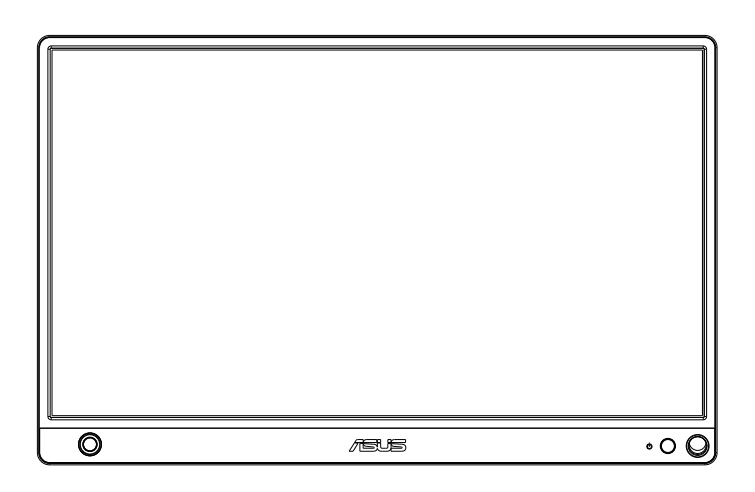

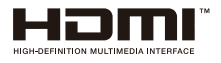

## **Tartalomjegyzék**

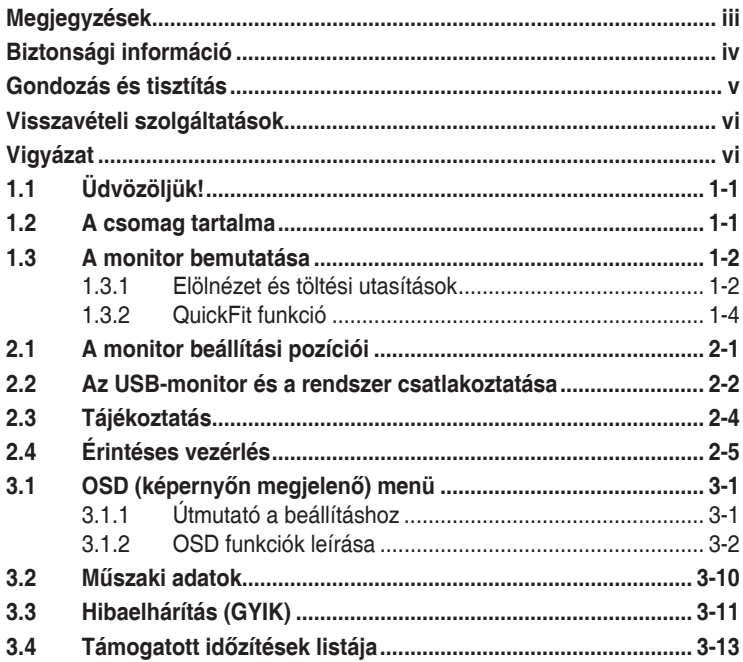

Copyright © 2019 ASUSTeK COMPUTER INC. Minden jog fenntartva!

Az ASUSTeK COMPUTER INC. ("ASUS") előzetes írásos engedélye nélkül ennek a kiadványnak, illetve a benne leírt termékeknek vagy szoftvernek semmilyen részletét nem szabad sokszorosítani, továbbítani, átírni, adatfeldolgozó rendszerben tárolni, bármilyen nyelvre lefordítani, legyen az bármilyen formában vagy eszközzel, kivéve a vásárlói dokumentációt tartalékmásolat készítése céljából.

A termékgarancia, illetve szolgáltatás nem kerül meghosszabbításra, ha: (1) a terméket megjavítják, módosítják vagy átalakítják, kivéve ha az ilyen javítást, módosítást vagy átalakítást az ASUS írásban jóváhagyta; vagy (2) a termék sorozatszámát olvashatatlanná teszik vagy hiányzik.

AZ ASUS A KÉZIKÖNYVET "ÖNMAGÁBAN" BOCSÁTJA RENDELKEZÉSRE, BÁRMILYEN KIFEJEZETT VAGY BELEERTETT JOTALLAS NELKUL, TARTALMAZVA, DE NEM<br>KORLÁTOZÓDVA PUSZTÁN AZ ELADHATÓSÁGBAN LÉVŐ JÓTÁLLÁSRA, ILLETVE MEGHATÁROZOTT CÉLRA VALÓ ALKALMASSÁGRA. AZ ASUS, ILLETVE ANNAK IGAZGATÓI, TISZTSÉGVISELŐI, ALKALMAZOTTAI VAGY MEGBÍZOTTAI SEMMILYEN ESETBEN NEM TARTOZNAK FELELŐSSÉGGEL SEMMILYEN OLYAN KÖZVETLEN, KÖZVETETT, ESETI, KÜLÖNLEGES VAGY KÖVETKEZMÉNYES KARÉRT (SEM KARTÉRÍTÉSSEL AZ ELMARADT<br>NYERESÉG, ELMARADT BEVÉTEL, ADATVESZTÉS VAGY ÜZEMKIESÉS OKOZTA KÁRÉRT),<br>AMELY A KÉZIKÖNYV VAGY TERMÉK HIÁNYOSSÁGÁBÓL VAGY HIBÁJÁBÓL ERED, AKKOR IS, HA AZ ASUS-T TÁJÉKOZTATTÁK AZ ILYEN KÁROK LEHETŐSÉGÉRŐL.

A JELEN KÉZIKÖNYVBEN SZEREPLŐ MŰSZAKI ADATOKAT ÉS INFORMÁCIÓT KIZÁRÓLAG TÁJÉKOZTATÁS CÉLJÁBÓL BIZTOSÍTUNK, ÉS ELŐZETES BEJELENTÉS NÉLKÜL, BÁRMIKOR MEGVÁLTOZHATNAK. NEM ÉRTELMEZHETŐK TOVÁBBÁ AZ ASUS ELKÖTELEZETTSÉGÉNEK. AZ ASUS NEM VALLAL SEMMINEMŰ FELELŐSSÉGET A<br>KÉZIKÖNYVBEN ELŐFORDULÓ HIBÁKÉRT VAGY PONTATLAN INFORMÁCIÓKÉRT, A BENNE LEÍRT TERMÉKEKET ÉS SZOFTVERT IS BELEÉRTVE.

A jelen kézikönyvben szereplő termékek és cégnevek az adott cégeik bejegyzett védjegyei vagy szerzői tulajdona lehetnek vagy sem, és használatuk kizárólag azonosítás vagy magyarázat céljából történik a tulajdonos javára, mindennemű jogsértés szándéka nélkül.

## <span id="page-2-0"></span>**Megjegyzések**

#### **A Federal Communications Commission nyilatkozata**

Az eszköz megfelel az FCC-előírások 15. fejezetében meghatározott határértékeknek. A működtetésnek az alábbi két feltétele van:

- A készülék nem okozhat káros interferenciát, és
- Az eszköznek minden zavart el kell viselnie, ideértve az olyan interferenciát is, amely nem kívánt működést eredményezhet.

Az elvégzett tesztek eredményei alapján kijelenthető, hogy a készülék az FCC szabályainak 15. szakasza alapján megfelel a B osztályú digitális berendezésekkel szemben támasztott követelményeknek. E határértékek úgy vannak tervezve, hogy lakásban történő telepítés esetén megfelelő védelmet nyújtsanak a káros interferencia ellen. Ez a készülék rádiófrekvenciás energiát használ és sugároz ki, ezért amennyiben nem az utasításoknak megfelelően történik a telepítése és használata, úgy a rádiófrekvenciás kommunikációt zavarhatja. Arra azonban nincs garancia, hogy egy speciális telepítésben nem lép fel interferencia. Ha ez a berendezés káros interferenciát okoz a rádió- vagy televízióvételben, amely a berendezés ki- és bekapcsolásával állapítható meg, bátorítjuk a felhasználót, hogy próbálja meg korrigálni az interferenciát a következő intézkedések egyikével vagy többjével:

- Irányítsa másfelé vagy helyezze át a vevőantennát.
- Növelje a berendezés és a vevő közötti távolságot.
- Csatlakoztassa a készüléket a vevő hálózati áramkörétől eltérő hálózati konnektorba.
- Kérje a kereskedő vagy egy tapasztalt rádió-/TV-szerelő segítségét.

#### **A Kanadai Távközlési Minisztérium nyilatkozata**

Ez a digitális berendezés nem haladja meg a digitális berendezésekből származó rádiófrekvenciás zaj tekintetében a B osztályra vonatkozó határértékeket a Kanadai Hírközlési Minisztérium Rádiófrekvenciás Szabályozása értelmében.

Ez a B osztályú digitális berendezés megfelel a kanadai ICES-003-nak.

## <span id="page-3-0"></span>**Biztonsági információ**

- Mielőtt üzembe helyezné a hordozható érintőképernyős monitort, figyelmesen olvassa el a csomagban mellékelt dokumentációt.
- A tűz és áramütés veszélyének elkerülése érdekében soha ne tegye ki a hordozható érintőképernyős monitort eső vagy nedvesség hatásának.
- Ne próbálja felnyitni a hordozható érintőképernyős monitor burkolatát.
- A hordozható érintőképernyős monitor használata előtt győződjön meg az összes kábel megfelelő csatlakoztatásáról és a tápkábelek épségéről. Ha sérülést tapasztal, azonnal vegye fel a kapcsolatot a termék értékesítőjével.
- Óvja a portól, magas páratartalomtól és a szélsőséges hőmérséklettől. Ne helyezze a hordozható érintőképernyős monitort olyan helyre, ahol vizes lehet. A hordozható érintőképernyős monitort stabil felületre állítsa.
- Ne dugjon semmiféle idegen tárgyat, illetve ne öntsön semmilyen folyadékot a hordozható érintőképernyős monitor burkolatán lévő résekbe!
- Ha olyan problémát tapasztal a hordozható érintőképernyős monitorral kapcsolatban, amelyet nem tud megoldani, kérjük lépjen kapcsolatba a szervizzel vagy a kiskereskedővel.
- Ez a hordozható érintőképernyős monitor USB-portról kapja a tápellátását, amely megfelel az LPS és SELV áramköröknek az IEC60950-1:2005 szabvány értelmében.
- Leselejtezéskor NE dobja a terméket tűzbe.
- NE használja a monitort fűtőberendezések közelében, vagy olyan helyen, ahol magas hőmérsékletnek teheti ki.
- A monitort tartsa távol éles tárgyaktól.
- NE tegyen tárgyakat a monitor tetejére.

## <span id="page-4-0"></span>**Gondozás és tisztítás**

- Tisztítás. Kapcsolja ki a monitort és húzza ki a kábelt. A monitort nem szöszölő, puha kendővel tisztítsa. A nehezen eltávolítható szennyeződésekhez híg szappanoldattal enyhén megnedvesített kendőt használjon.
- Kerülje az alkoholt vagy acetont tartalmazó tisztítószerek használatát. Az LCD tisztításához való tisztítószert használjon. Soha ne permetezze a tisztítószert közvetlenül a képernyőpanelre, mert a monitor belsejébe csöpöghet és áramütést okozhat.

#### **A következő jelenségek NEM a monitor meghibásodásának jelei:**

- Az asztalhoz felhasznált háttértől függően kissé egyenetlen lehet a képernyő fényereje.
- Ha a kijelző ugyanazt a képet jeleníti meg órákig, annak utóképe a képernyőn maradhat, miután új képre vált. A képernyő lassan helyreáll, vagy az Üzemkapcsoló megnyomásával néhány órára kikapcsolhatja a monitort.
- Ha a képernyő fekete lesz vagy villog, illetve ha nem működik többé, a javítás érdekében lépjen kapcsolatba a forgalmazóval vagy szervizközponttal. Ne kísérelje meg saját maga megjavítani a képernyőt!

#### **A kézikönyvben felhasznált konvenciók**

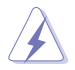

FIGYELEM: Tájékoztatás saját sérülésének elkerülése érdekében, ha feladatot kíván végrehajtani.

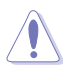

VIGYÁZAT: Tájékoztatás a részegységek károsodásának elkerülése érdekében, ha feladatot kíván végrehajtani.

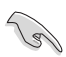

FONTOS: A feladat végrehajtásához KÖTELEZŐEN betartandó utasítás.

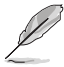

MEGJEGYZÉS: Tippek és hasznos tájékoztatás a feladatok végrehajtásához.

#### **Hol tájékozódhatom részletesebben?**

További információkért, illetve termék- vagy szoftverfrissítésekért vegye igénybe az alábbi forrásokat.

#### **1. ASUS weboldalak**

Az ASUS nemzetközi weboldalai a legfrissebb információkat közlik az ASUS hardver- és szoftvertermékeivel kapcsolatban. Látogassa meg a **<http://www.asus.com>** weboldalt.

#### **2. Opcionális dokumentáció**

A termék csomagja opcionális dokumentációt is tartalmazhat, amelyet a kereskedő biztosított. Ezek a dokumentumok nem részei a szabvány csomagnak.

## <span id="page-5-0"></span>**Visszavételi szolgáltatások**

Az ASUS újrahasznosítási és visszavételi politikája a környezetvédelem iránti elkötelezettségünk eredménye. Olyan megoldásokban hiszünk, amelyek révén ügyfeleink felelősségteljesen újrahasznosíthatják termékeinket, akkumulátorainkat, egyéb részegységeinket és a csomagoló anyagokat.

A különböző térségekben érvényes, részletes újrahasznosítási információkért látogasson el a **[http://csr.asus.com/english/Takeback.](http://csr.asus.com/english/Takeback.htm) [htm](http://csr.asus.com/english/Takeback.htm)** weboldalra.

## **Vigyázat**

Javasoljuk, hogy monitorállványként használja a mellékelt tollat, illetve bármilyen tollat vagy pálcát, amely a sarkában lévő lyukba illeszkedik.

Legalább 10 cm-t hagyjon a tollnak a monitor hátulján, hogy stabilan tartsa azt.

Kérjük, vegye figyelembe, hogy a mellékelt toll nem rendelkezik érintőfunkcióval.

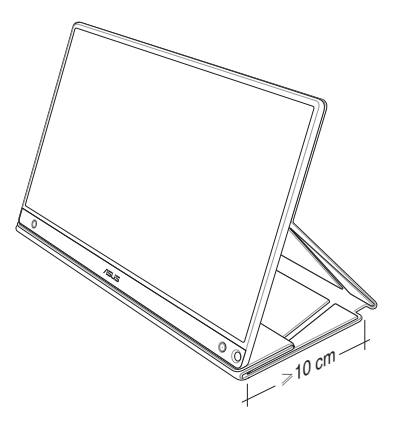

## <span id="page-6-0"></span>**1.1 Üdvözöljük!**

Köszönjük, hogy az ASUS® hordozható érintőképernyős monitort választotta!

Az ASUS legújabb hordozható érintőképernyős monitorja remekül hordozható és egyszerűen használható a mindennapokban, és a kiváló megielenítés mellett stílusos is.

## **1.2 A csomag tartalma**

A csomagnak a következő tételeket kell tartalmaznia:

- ◆ Hordozható érintőképernyős monitor
- Gyors üzembe helyezési útmutató
- $\checkmark$  Garanciakártya
- C típusú USB-kábel
- $\checkmark$  Intelligens fedél
- USB C típus-A típus átalakító
- √ Micro HDMI–HDMI kábel
- $\checkmark$  Toll az érintőképernyőhöz
- Hálózati adapter

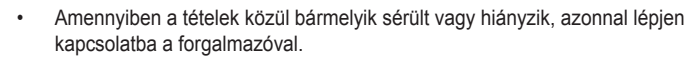

• A garancia nem foglalja magában a dobozban található tollat.

### <span id="page-7-0"></span>**1.3 A monitor bemutatása**

**1.3.1 Elölnézet és töltési utasítások**

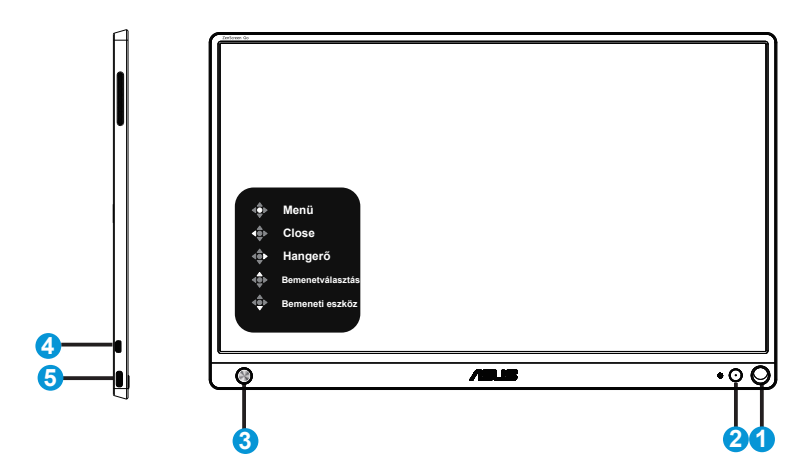

- 1. Nyílás a toll számára
	- A mellékelt tollat illessze a nyílásba, így a monitor az intelligens fedél nélkül is kitámasztható,
- 2. Főkapcsoló gomb/ Működésjelző LED
	- Nyomja meg a gombot a monitor be-, illetve kikapcsolásához, amikor az megfelelő forráshoz csatlakozik.
	- Az alábbi táblázat tartalmazza a bekapcsolt állapotot jelző fény színeinek meghatározását.

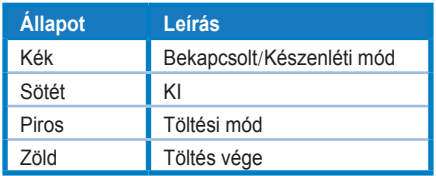

- 3. 5 funkciós gomb
	- Nyomja meg a középső gombot az OSD menü megnyitásához, amikor a monitor megfelelő forráshoz csatlakozik.
	- A középső gomb hosszan tartó lenyomása akkor is lehetővé teszi az akkumulátor %-os töltöttségének ellenőrzését, amikor az eszköz KI van kapcsolva.

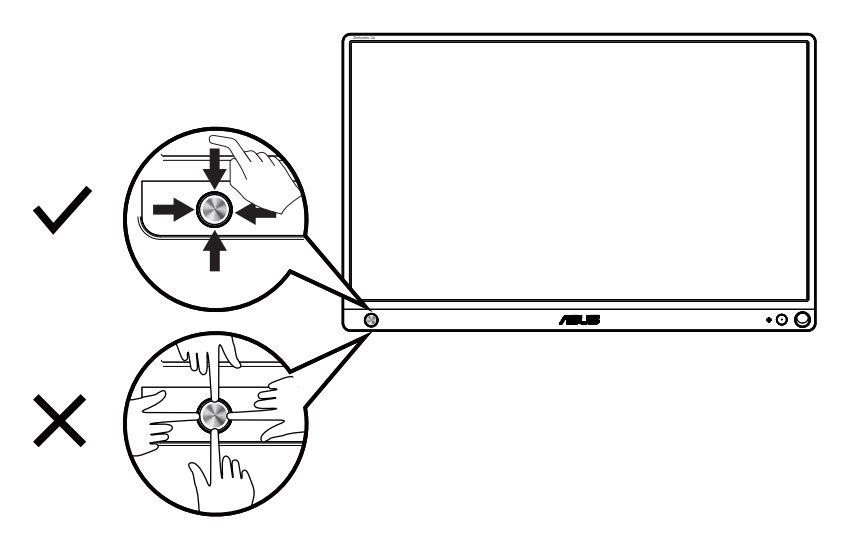

- 4. Micro-HDMI-csatlakozó
	- Csatlakoztassa a számítógépét a Micro-HDMI-kábellel.
- 5. "C" típusú USB-port
	- Megfelelő forrás csatlakoztatására való, mint például PC vagy mobiltelefon, hogy a monitor működhessen, ha elegendő tápfeszültség áll rendelkezésre.
	- Az akkumulátor feltöltéséhez, amikor a monitor KIKAPCSOLT módban van.
	- Akár 9 V, 2 A ,18 W tápfeszültség, támogatott jelbemenet, maximális felbontás: 1920 x 1080@60Hz

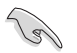

#### FONTOS:

- Töltse a monitort 4 órán át, mielőtt használatba venné.
- Kizárólag a mellékelt tápfeszültség adaptert és USB-kábelt használja a monitor feltöltéséhez. Más adapter és kábel használata esetén megrongálódhat az eszköz.

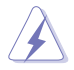

FIGYELEM: A hálózati adapter felforrósodhat a tartós használattól. NE takarja le az adaptert és tartsa távol a testétől, ha az elektromos hálózathoz csatlakozik. Ha eszköze rendellenesen felhevülne, válassza le az USB-kábelt az eszközről, és küldje az eszközt a tápfeszültség adapterrel együtt a hivatalos szervizbe.

### <span id="page-9-0"></span>**1.3.2 QuickFit funkció**

A QuickFit funkció két mintát tartalmaz: (1) Rács (2) Fotóméret.

1. Rácsminta: Lehetővé teszi a tervezők és felhasználók számára, hogy a tartalmat és képelrendezést megszervezzék az oldalon és egységes megjelenést és hatást biztosítsanak.

Az 1-es számú rácsminta automatikusan elforgatásra kerül, ha az automatikus elforgatás engedélyezett.

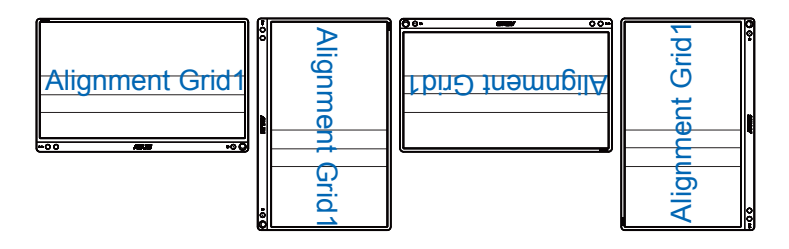

• Az automatikus elforgatás funkció csak Windows operációs rendszer alatt működik, miután telepítették a DisplayWidget szoftvert.

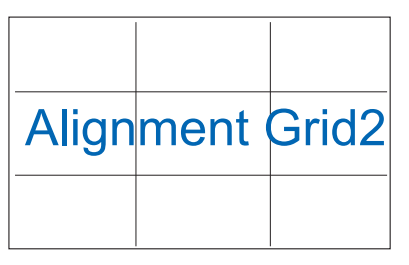

2. Fotóméret: A segítségével a fotósok és egyéb felhasználók pontosan megtekinthetik és valós méretben szerkeszthetik dokumentumaikat a képernyőn.

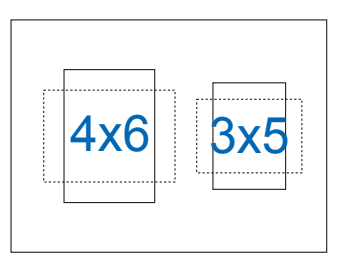

13

## <span id="page-10-0"></span>**2.1 A monitor beállítási pozíciói**

A monitort az intelligens fedél segítségével többféle helyzetben lehet felállítani.

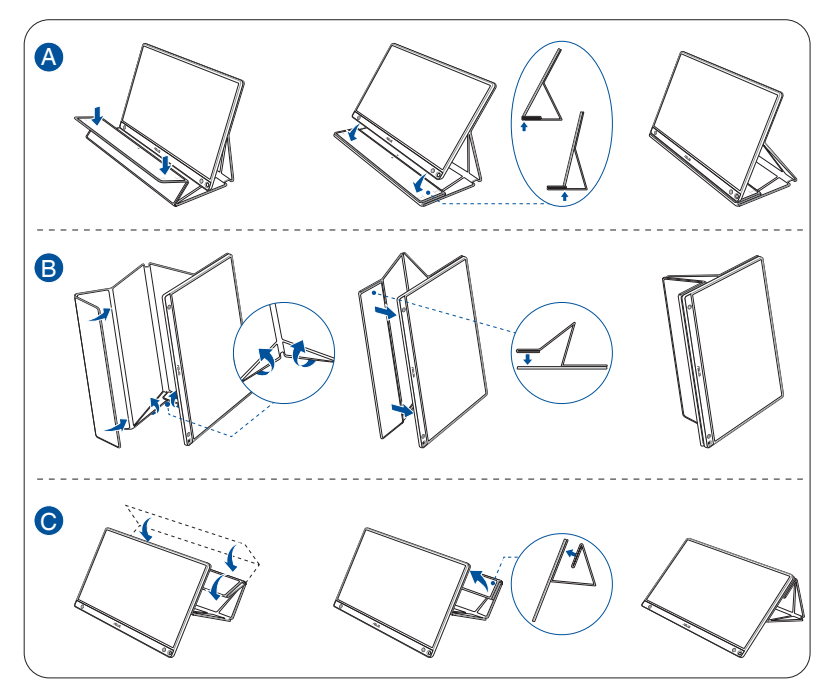

<span id="page-11-0"></span>**2.2 Az USB-monitor és a rendszer csatlakoztatása**

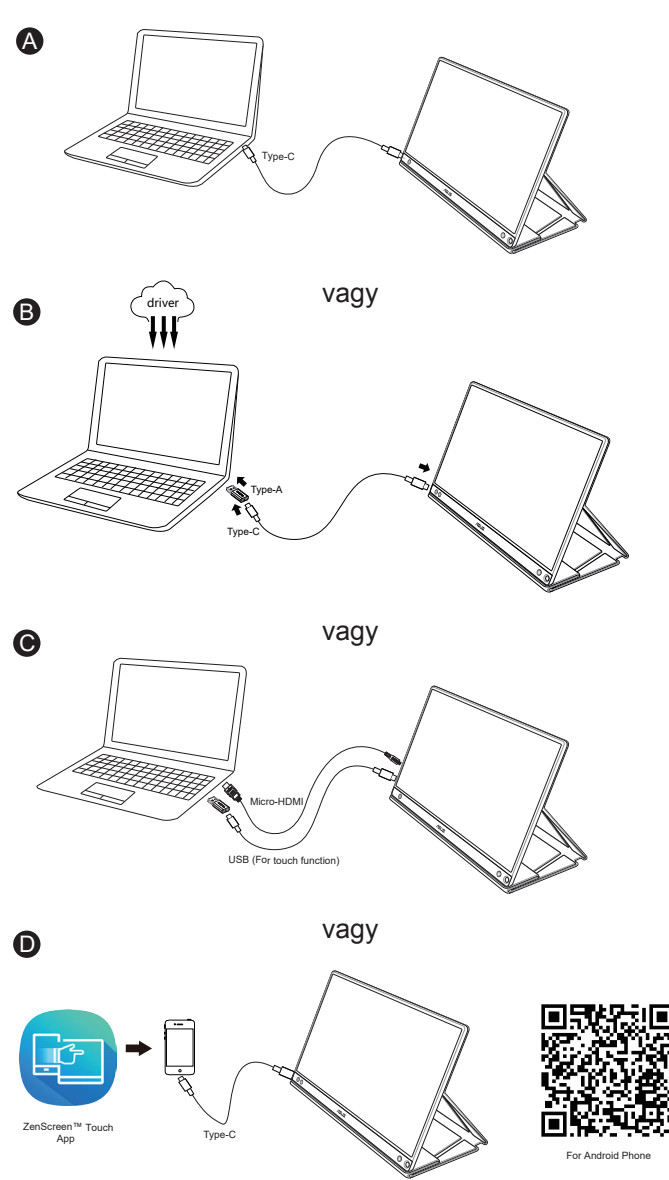

Az Android-telefonja csatlakoztatása előtt töltse le a "ZenScreen Touch" alkalmazást a Google Play Store-ból vagy az ASUS honlapjáról. Ez az alkalmazás segít a többérintéses pontok ZenScreen™ érintőképernyős és az Android-telefonok közötti egyeztetésében. Elindítása esetén képes közvetlenül az MB16AMT készüléken használni és irányítani a telefonos alkalmazásokat.

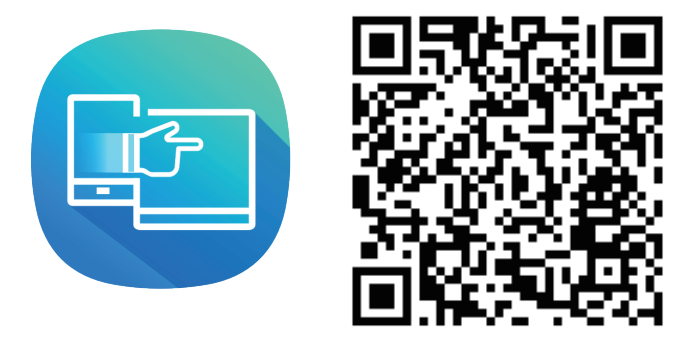

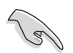

• Az MB16AMT érintős funkciója csak akkor elérhető, ha az Android-telefon támogatja a HID-en keresztüli többujjas érintést. Érdeklődjön a telefonja gyártójánál, hogy ez a funkció elérhető-e.

Amennyiben a számítógép nem támogatja a Type-C illesztőfelületet, hanem csak USB 3.0-s felületet támogat, kérjük, előbb telepítse a hivatalos illesztőprogramot, amely az ASUS weboldalán megtalálható.

Győződjön meg arról, hogy az USB Type-C kábel és a Type-C-Type-A adapter megfelelően csatlakozik az USB-monitorhoz és a rendszerhez.

• A legújabb illesztőprogramért és DisplayWidget szoftverért keresse fel az ASUS weboldalát.

## <span id="page-13-0"></span>**2.3 Tájékoztatás**

Mivel a termék és a mellékelt intelligens fedél mágnest tartalmaz a szerkezetében, potenciálisan árthat a számítógép merevlemezének és a mágneses térre érzékeny tárgyaknak.

Ügyeljen arra, hogy nem helyezi a terméket a számítógépre, amikor az használatban van (bekapcsolt vagy készenléti módban), mert ellenkező estben a merevlemeznek árthat, véglegesen törölve róla az adatokat, illetve a számítógép kijelzője kikapcsolódhat a számítógép automatikus védelmi rendszere által. Ha a terméket számítógéppel együtt táskába helyezik, a számítógép legyen kikapcsolva, nehogy esetleg megrongálódjon a merevlemez. (Lásd: "A" ábra)

Az akkumulátor kapacitása a környezeti hőmérséklettől, páratartalomtól és a monitor használatának módjától függ.

Az eszközben lévő akkumulátor eltávolítás vagy szétszerelés esetén tűz vagy vegyi égés kockázatát rejti.

A nem megfelelõ típusú akkumulátor használata robbanásveszélyes.

Soha ne kísérelje meg rövidre zárni a monitor akkumulátorát.

Soha ne próbálja meg szétszerelni vagy újra összeszerelni a monitor akkumulátorát.

Szivárgás esetén ne folytassa a használatát.

Az akkumulátort és részegységeit megfelelően kell újrahasznosítani, illetve elhelyezni.

Az akkumulátort és az egyéb kisméretű részegységeket tartsa távol gyermekektől.

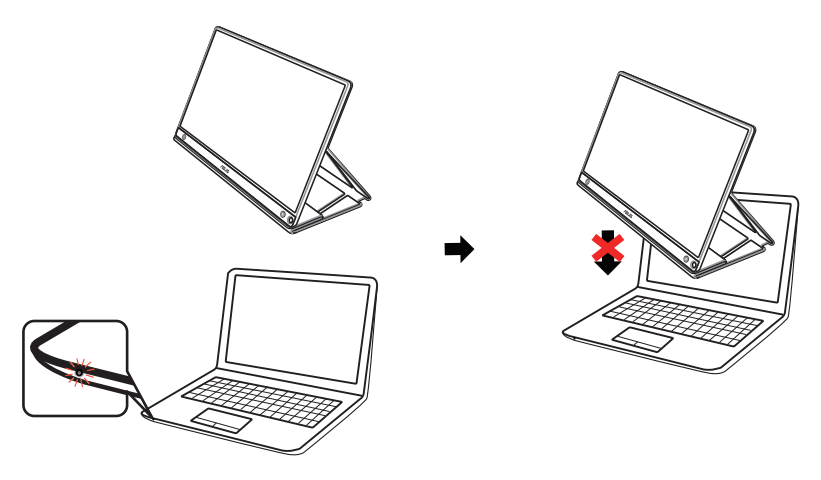

## <span id="page-14-0"></span>**2.4 Érintéses vezérlés**

- Az ASUS MB16AMT érintőmonitor, amely 10 pontos érintőpanel technológiát alkalmaz. A legújabb operációs rendszerekkel mint pl. Windows 10-cal használja.
- Egyujjas érintést vagy maximálisan 10 egyidejű érintési pontot tartalmazó többujjas érintést alkalmazhat.

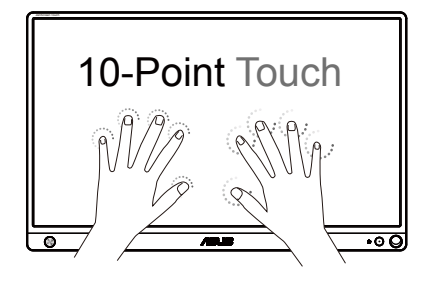

- Az érintőfunkciók aktiválásához csatlakoztatnia kell a megjelenítőt a számítógéphez a mellékelt C-típusú USB-kábellel.
- Egyéb érintést támogató illesztőprogramot nem kell telepítenie.
- Az ASUS MB16AMT nagyszerű érintőmozdulatokat kínál, mint az érintés, megfogás, csípés, forgatás, nagyítás, elhúzás stb. A mozdulatok lehetővé teszik a programok indítását és az ASUS MB16AMT beállításainak elérését. A funkciók aktiválása az ASUS MB16AMT-en végzett kézmozdulatokkal lehetséges.

#### **Bal szél elhúzása (csak Windows 7/8/8.1/10 esetén)**

Húzza el az ujját a képernyő bal szélétől a futó alkalmazások közötti váltáshoz.

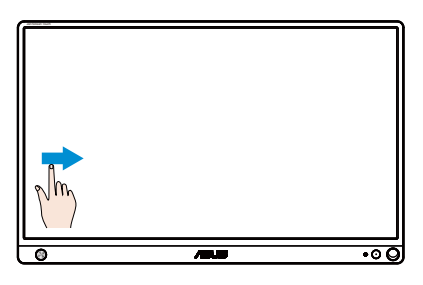

#### **Jobb szél elhúzása (csak Windows 7/8/8.1/10 esetén)**

Húzza el az ujját a képernyő jobb szélétől a Charm bar indításához.

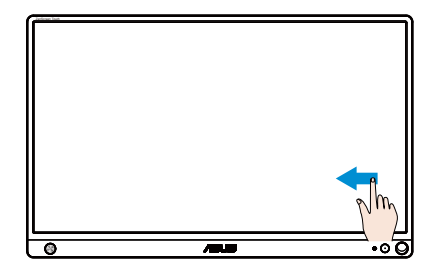

#### **Simítás (csak Windows 7/8/8.1/10 esetén)**

Csúsztassa az ujját a felfelé és lefelé görgetéshez, illetve csúsztassa az ujját a képernyő balra vagy jobbra húzásához.

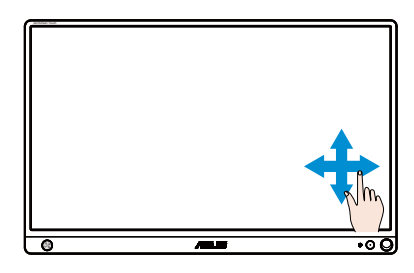

#### **Kicsinyítés**

Csúsztassa össze a két ujját az érintőpanelen.

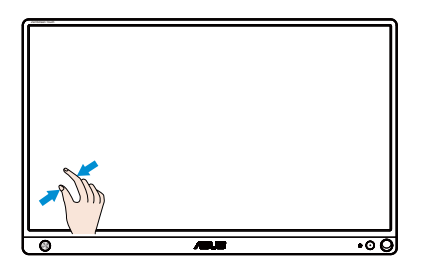

#### **Nagyítás**

Csúsztassa szét a két ujját az érintőpanelen.

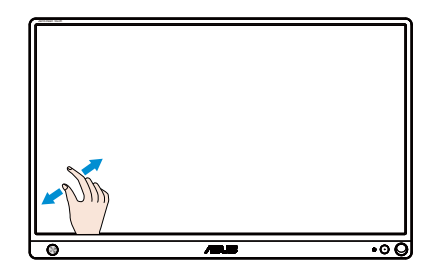

#### **Szimpla érintés/Dupla érintés**

#### **Szimpla érintés**

Érintse meg a célpontot a képernyőn egy ujjal a gyors érintéshez, majd engedje el.

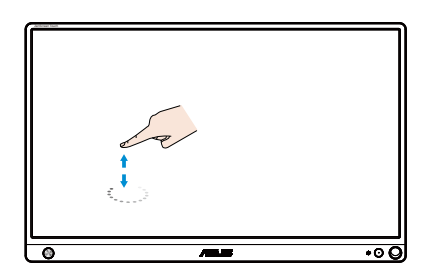

#### **Dupla érintés**

Érintse meg a célpontot a képernyőn egy ujjal két gyors érintéshez, majd engedje el.

Indításhoz érintse meg az alkalmazást (csak Windows 7/8/8.1/10 esetén).

Duplán érintsen meg egy elemet az indításához.

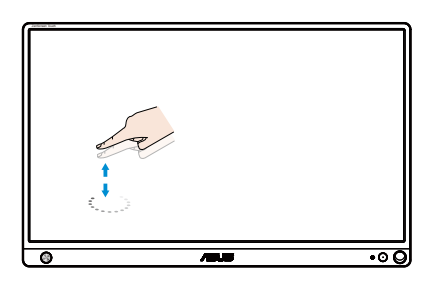

#### **Érintés és tartás**

Alkalmazás áthelyezéséhez érintse meg és tartsa az alkalmazáslapot, majd húzza az új helyre. Alkalmazás bezárásához (csak Windows 7/8/8.1/10 esetén) érintse meg és tartsa a futó alkalmazás felső részét, majd húzza a képernyő aljára a bezárásához.

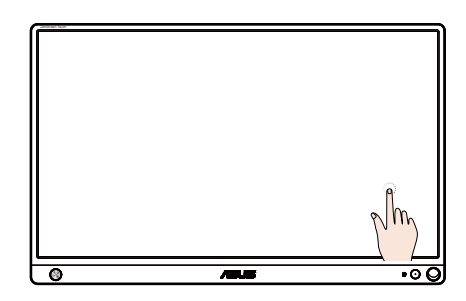

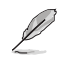

**MEGJEGYZÉS:** 

• Az operációs rendszer weboldalát elérve hozzáférhet az érintő vezérlés részletesebb leírásához.

• Ne érintse a kijelzőt éles tárggyal, mivel megsértheti annak felületét, ami a garancia elvesztésével jár.

• Ne nyomja erősen és ne tegyen semmit az üvegfelületre (ha vízszintes helyzetben van), mivel ettől megsérülhet a képernyő, ami a garancia elvesztésével jár.

• A keze legyen tiszta és száraz, amikor megérinti a kijelzőt, hogy az érintőfunkció simán működjön.

• Az érintőfunkció csak az olyan operációs rendszerek alatt és alkalmazásokkal működik, amelyek támogatják az érintőfunkciókat.

### <span id="page-18-0"></span>**3.1 OSD (képernyőn megjelenő) menü**

#### **3.1.1 Útmutató a beállításhoz**

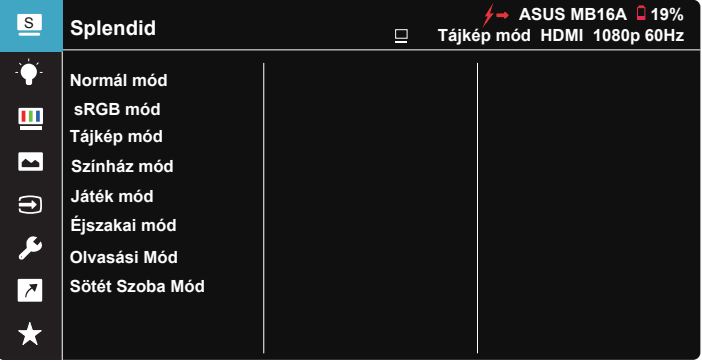

- 1. Nyomja meg az ötfunkciós gomb közepét az OSD-menü megjelenítéséhez.
- 2. Mozgassa a Fel és a Le gombot a menüelemek közötti váltáshoz. Amikor az ikonok között lépked, az egyes menüelemek neve kiemelve látható.
- 3. Ha egy kiemelve látható elemet ki szeretne választani a menüből, mozgassa a Jobb gombot vagy a Középső gombot.
- 4. Mozgassa a Fel és a Le gombot a kívánt paraméterek kiválasztásához.
- 5. Mozgassa a Jobb gombot vagy a Középső gombot a menüsáv megnyitásához, majd használja a Fel vagy a Le gombot (a menüben lévő jelzések szerint) a módosítások elvégzéséhez.
- 6. Mozgassa a Bal gombot az előző menübe való visszatéréshez.
	- $\overleftarrow{P}$  : Tápfeszültség nyerése áramforrásból, amikor ez az ikon látható
	- $\Box$  : Akkumulátorról történő üzemelés
	- $\overline{2}$ : Az akkumulátor töltése folyamatban van

#### <span id="page-19-0"></span>**3.1.2 OSD funkciók leírása**

#### **1. Splendid**

Ez a funkció nyolc alfunkciót tartalmaz, amelyeket tetszés szerint kiválaszthat.

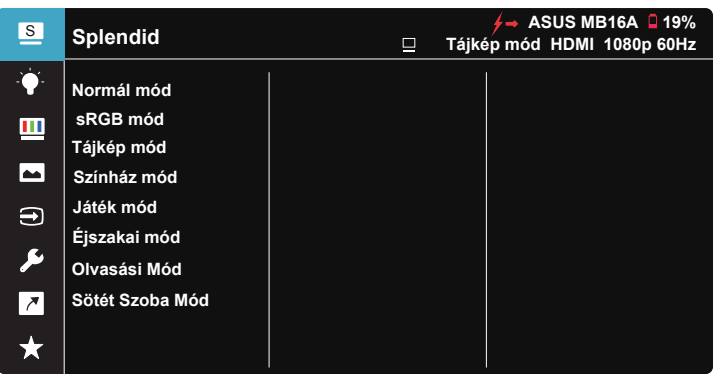

- **• Normál mód**: a legjobb választás dokumentumszerkesztéshez SPLENDID™ intelligens videotechnológiával.
- **• sRGB mód**: Ez a legjobb választás a fotók és grafikus tartalmak számítógépen történő megtekintéséhez.
- **• Tájkép mód**: a legjobb választás tájképeket ábrázoló fotók megjelenítéséhez SPLENDID™ intelligens videotechnológiával.
- **• Színház mód**: a legjobb választás filmnézéshez SPLENDID™ intelligens videotechnológiával.
- **• Játék mód**: a legjobb választás játékhoz SPLENDID™ intelligens videotechnológiával.
- **• Éjszakai mód**: a legjobb választás sötét jeleneteket tartalmazó játékokhoz vagy filmekhez SPLENDID™ intelligens videotechnológiával.
- **• Olvasási Mód**: Ez a legjobb választás könyvek olvasásához.
- **• Sötét Szoba Mód**: Ez a legjobb választás gyengén megvilágított helyiségekhez.

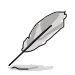

- Normál módban a Telítettség, Bőrtónu, Élesség és ASCR funkciók nem állíthatók be a felhasználó által.
- sRGB módban a Telítettség, Színhőmérs., Bőrtónu, Élesség, Fényerő, Kontraszt és ASCR funkciók nem állíthatók be a felhasználó által.
- Olvasási Mód a Telítettség, Bőrtónu, Élesség, ASCR, Kontraszt és Színhőmérs. funkciók nem állíthatók be a felhasználó által.

#### **2. Kék Fényszűrő**

Az LED háttérvilágítás által kibocsátott kékfény energiaszintjének beállítása.

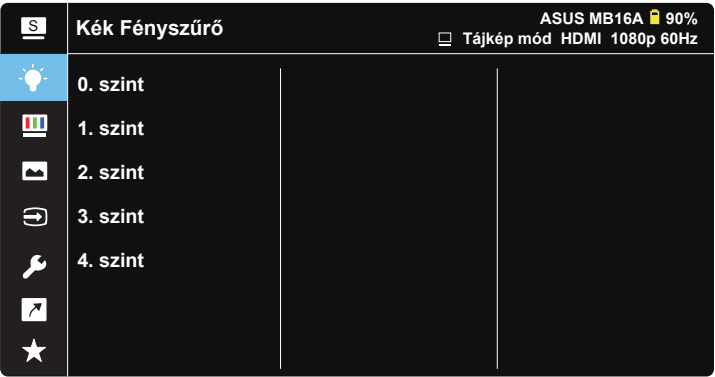

- **• 0. szint**: Nincs módosítás.
- **• 1. szint 4. szint**: Minél magasabb a szint, annál nagyobb mértékben csökken a kékfény szintie.
	- A Kék fényszűrő aktiválásakor a Normál mód alapértelmezett beállításai automatikusan importálásra kerülnek.
	- Az 1. szint és 3. szint között a Fényerő funkció a felhasználó által beállítható.
	- A 4. szint az optimalizált beállítás. Megfelel a TUV Low Blue Light tanúsítványnak. A Fényerő funkció nem állítható be a felhasználó által.

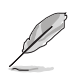

A szemmegerőltetés enyhítése érdekében tekintse meg az alábbi információkat:

- Ha több órán keresztül dolgozik, tartson néha szünetet, és töltsön egy kis időt a kijelzőtől távol. A számítógép egy órán át tartó folyamatos használata után egy rövid, legalább 5 perces szünet beiktatása ajánlott. Több kisebb szünet hatékonyabb, mint egy hosszabb szünet.
- A szem megerőltetésének és szárazságának minimalizálása érdekében rendszeres időközönként pihentesse a szemét úgy, hogy távoli tárgyakra fókuszál.
- A szemtorna segíthet csökkenteni a szem megerőltetését. Ismételje gyakran ezeket a gyakorlatokat. Ha a szemmegerőltetés nem múlik el, forduljon orvoshoz. Szemtorna-gyakorlatok: (1) Ismételten nézzen fel és le. (2) Lassan forgassa a szemét. (3) Mozgassa a szemét átlósan.
- A nagy energiájú kék fény a szem megerőltetését és AMD-t (időskori makuladegenerációt) okozhat. A Kék Fényszűrő max. 70%-kal csökkenti a káros kék fényt a CVS (számítógépeslátás-szindróma) megelőzése érdekében.

#### **3. Szín**

Válassza ki az Önnek legjobban tetsző színezetet.

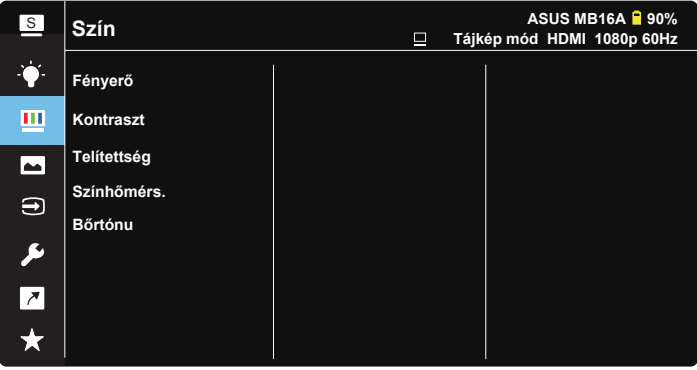

- **• Fényerő**: A beállítási tartomány 0-tól 100-ig terjed.
- **• Kontraszt**: A beállítási tartomány 0-tól 100-ig terjed.
- **• Telítettség**: A beállítási tartomány 0-tól 100-ig terjed.
- **• Színhőmérs.**: Három szín-üzemmódot (**Hideg**, **Normál**, **Meleg**) és **Felhasználói mód** beállítást tartalmaz.
- **• Bőrtónus**: Három szín-üzemmódot tartalmaz a következőkkel: **Vöröses**, **Természetes** és **Sárgás**.

• Felhasználói módban az R (Red - Vörös), G (Green - Zöld) és B (Blue - Kék) színek a felhasználó által beállíthatóak 0-tól 100-ig terjedő tartományban.

#### **4. Kép**

A kép Élesség, Trace Free, Képarány-beállítás, VividPixelt és ASCR-t csak ebből a főmenüből állíthatja be.

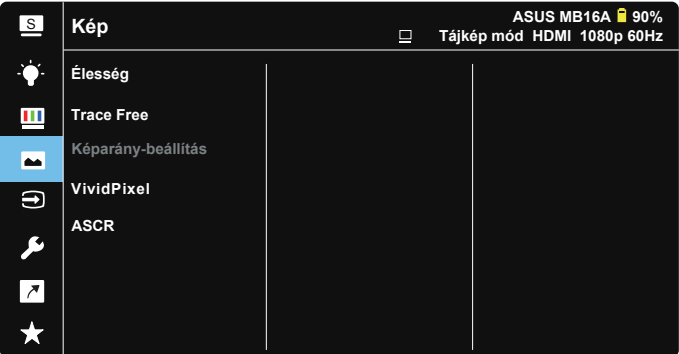

- **• Élesség**: A kép élességének beállításához való. A beállítási tartomány 0-tól 100-ig terjed.
- **• Trace Free**: a válaszidő gyorsításához Over drive technologia segítségével. A beállítási tartomány az alacsony 0 értéktől a gyorsabb 100 értékig terjed.
- **• Képarány-beállítás**: A képarányt "**Teljes**" vagy "**4:3**" értékre állítja.
- **• VividPixel**: Az ASUS kizárólagos technológiája, ami élethű vizuális élményt nyújt kristálytiszta és részletes képpel. A beállítási tartomány 0-tól 100-ig terjed.
- **• ASCR**: Válassza az **BE** vagy **KI** elemet a dinamikus kontrasztarány funkció engedélyezéséhez, illetve letiltásához.

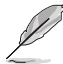

• 4:3 csak akkor érhető el, ha a bemenet felbontása H:V < 16:9.

#### **5. Bemenetválasztás**

Kiválaszthatja a bemeneti forrást: HDMI vagy Type-C bemeneti jel.

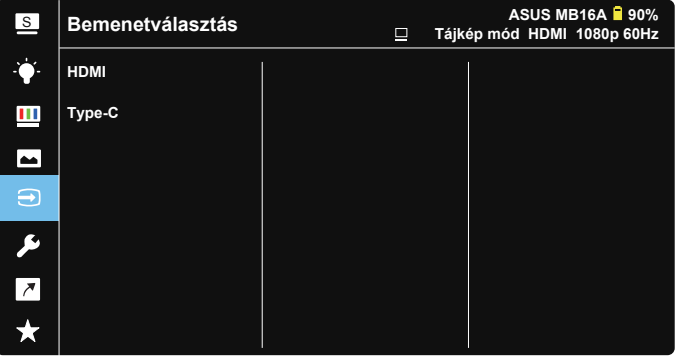

#### **6. Rendszer beállítás**

Beállíthatja a rendszerkonfigurációt.

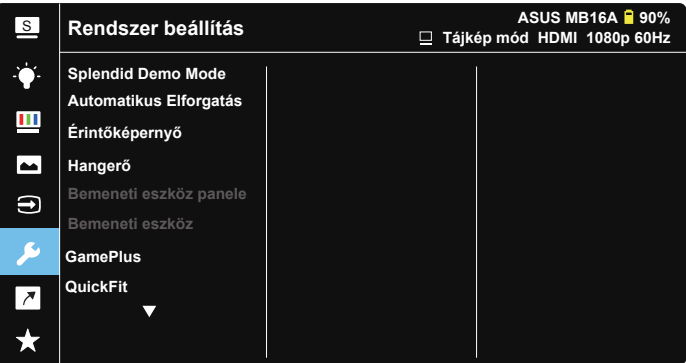

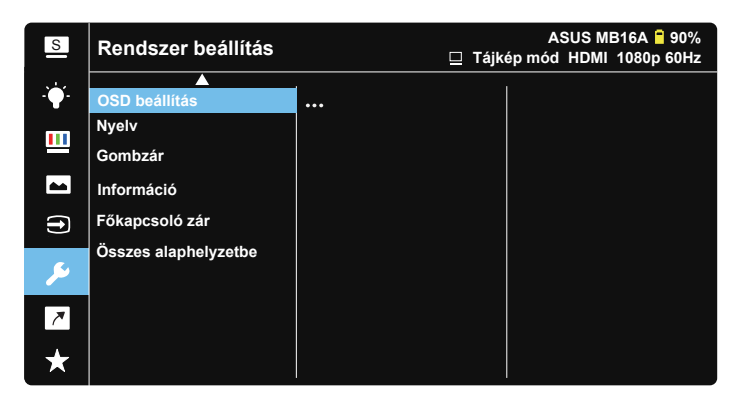

- **• Splendid Demo Mode**: a Splendid funkció demonstrációját aktiválja.
- **• Automatikus Elforgatás:** Az automatikus elforgatás engedélyezéséhez/ letiltásához. Kérjük, vegye figyelembe, hogy az automatikus elforgatás funkció csak **Windows OS (Windows operációs rendszer)** alatt működik, miután telepítették a **DisplayWidget** szoftvert.
- **• Érintőképernyő:** Az érintésérzékelési funkció be- és kikapcsolásához.
- **• Hangerő:** Beállítja a kimeneti hangerőt.
- **• Bemeneti eszköz panele:** Az "Bemeneti eszköz" és "Tápellátás a PCről" lehetőségek választására vonatkozó kérdések engedélyezéséhez/ letiltásához, AMIKOR csatalkozik.

#### **• Bemeneti eszköz:**

Válassza a "Telefon" lehetőséget, ha mobiltelefonhoz csatlakozik (A tápfeszültség funkció nem áll rendelkezésre "Telefon" mellett, mert az átlagos mobileszközök nem képesek elegendő feszültséget leadni). Válassza a "NB/PC" lehetőséget, ha PC-hez csatlakozik, majd válassza a "Tápellátás a NB/PC-ről" lehetőséget töltésfunkció mellett. Ez a funkció hosszabb munkaidőt tesz lehetővé. A PC alfunkcióban lehetősége van letiltani a tápfeszültség funkciót a "Nincs tápell. a NB/PC-ről" lehetőség kiválasztásával.

\* A "Nincs tápell." itt azt jelenti, hogy a kapott áram 100 mA alatti, és ez nem befolyásolja a csatlakoztatott gazdaeszközök akkumulátorának üzemidejét.

\* A ZenScreen akkumulátora akkor is merülhet, miután a Tápellátás a NB/PC-ről lehetőséget választja, ha a laptop/számítógép USB-n keresztüli tápellátása nem megfelelő.

- **• GamePlus**: A GamePlus funkció eszköztárat kínál és jobb játékkörnyezetet biztosít a játékosok számára különböző típusú játékok játszása esetén. A Célkereszt funkciót kifejezetten új játékosok vagy kezdők számára fejlesztettük ki, akik a lövöldözős (FPS) játékok irány érdeklődnek. A GamePlus aktiválásához:
	- Nyomja meg a **GamePlus** gombot a GamePlus főmenü megnyitásához.
	- Aktiválja a Célkereszt, az Időzítő, az FPS számláló vagy a Megjelenítés igazítása funkciót.
	- Mozgassa a gombot fel/le a választáshoz, majd nyomja meg a gombot a kívánt funkció megerősítéséhez. Nyomja meg a **E** gombot a kikapcsoláshoz és a kilépéshez.
	- A Célkereszt/Időzítő/FPS-számláló mozgatásához mozgassa az ötfunkciós gombot.

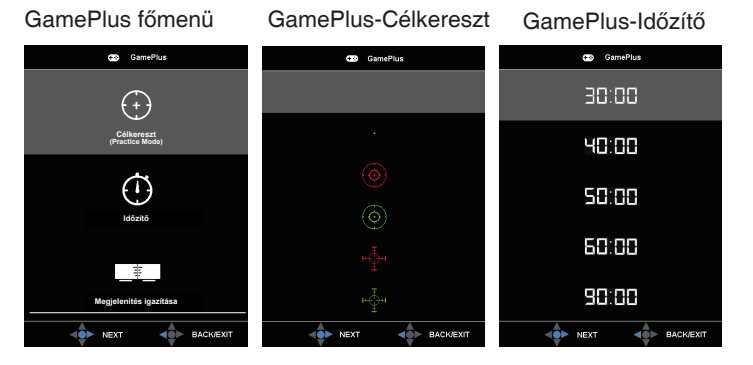

- **• QuickFit**: A részleteket lásd az 1-3. oldalon.
- **• OSD beállítás**: Az **OSD időtúllépés**, **DDC/CI** átvitelének és **Átlátszóság** beállítását teszi lehetővé.
- **• Nyelv**: Az OSD-nyelv kiválasztását teszi lehetővé. A lehetőségek a következők: **angol**, **francia**, **német**, **spanyol**, **olasz**, **holland**, **orosz**, **lengyel**, **cseh**, **horvát**, **magyar**, **román**, **portugál**, **török**, **egyszerűsítettkínai**, **hagyományoskínai**, **japán**, **koreai**, **perzsa**, **thaiföldi** és **indonéz**.
- **• Gombzár**: Nyomja az 5 funkciós gombot balra legalább 5 másodpercig a billentyűzárolás letiltásához.
- **• Információ**: Megjeleníti a monitorral kapcsolatos információkat.
- **• Főkapcsoló zár**: Letilthatja/engedélyezheti a főkapcsoló gombot.
- Összes alaphelyzetbe: Válassza a "IGEN" lehetőséget, hogy visszaállítsa az összes gyári alapbeállítást.

#### **7. Parancsikon**

Ennek az opciónak a kiválasztása a gyorsgomb beállítását teszi lehetővé.

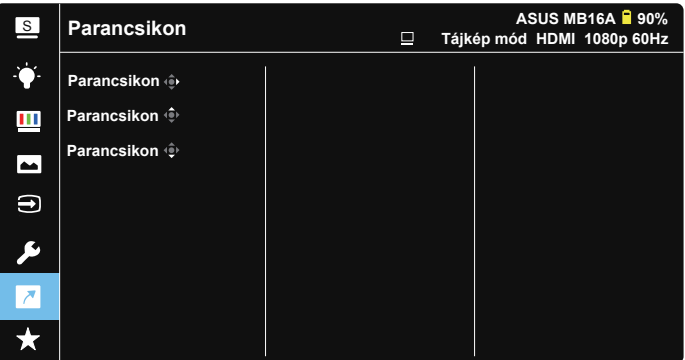

• Parancsikon: A "Kék Fényszűrő", "Splendid", "Fényerő", "Kontraszt", "Automatikus Elforgatás", "Érintőképernyő", "Bemenetválasztás", "Hangerő" és "Bemeneti eszköz" lehetőségek közül lehet választani, illetve ezeket beállítani mint Parancsikon gomb.

#### **8. MyFavorite**

A monitor minden beállításának betöltése/mentése.

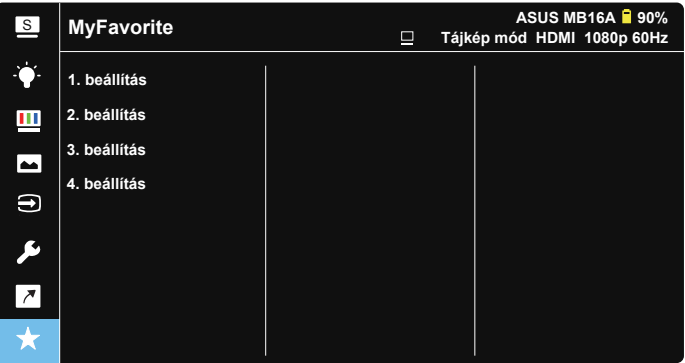

## <span id="page-27-0"></span>**3.2 Műszaki adatok**

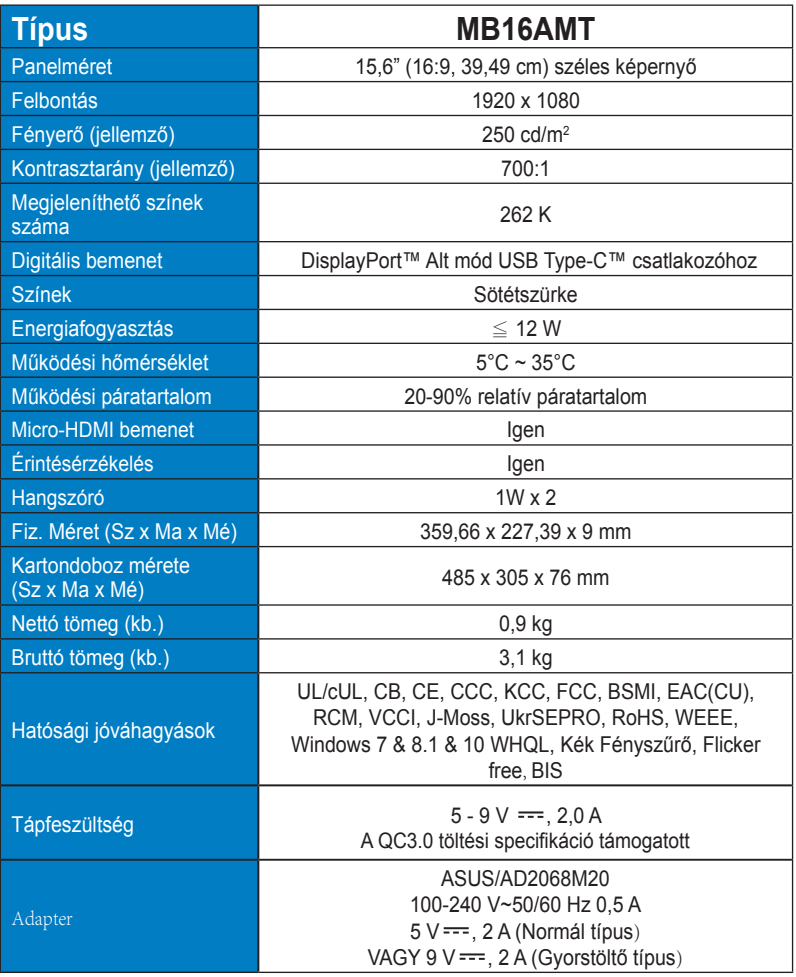

\*A műszaki adatok előzetes értesítés nélkül megváltozhatnak.

## <span id="page-28-0"></span>**3.3 Hibaelhárítás (GYIK)**

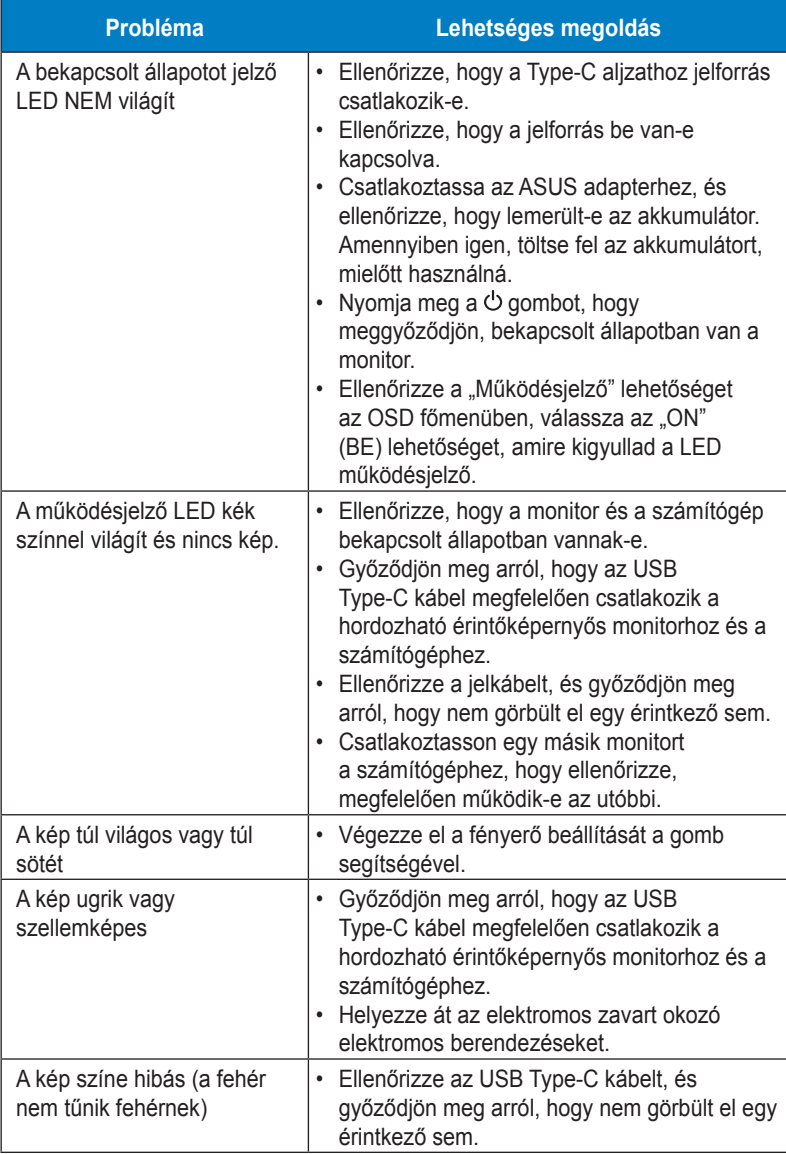

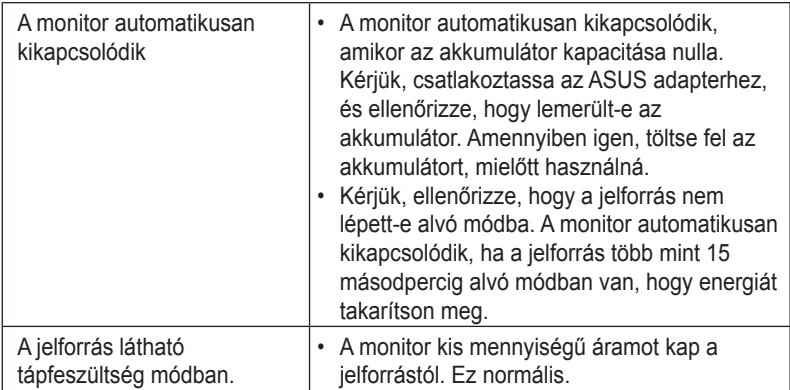

## <span id="page-30-0"></span>**3.4 Támogatott időzítések listája**

#### **PC módot támogató, elsődleges időzítés**

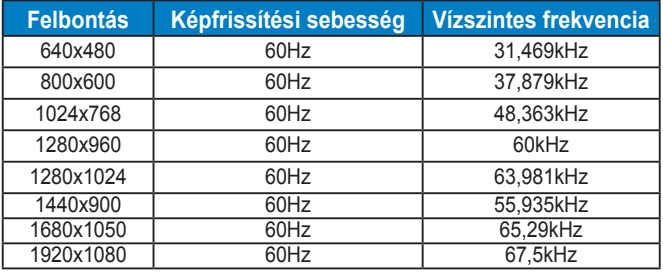

#### **VESA módok, felhasználói beállítások**

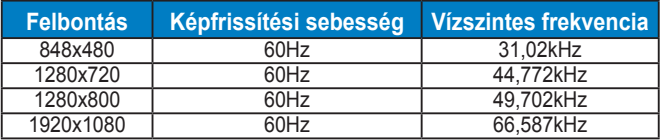